# **Guía para la aplicación de Saudiorius Conductor Registro**

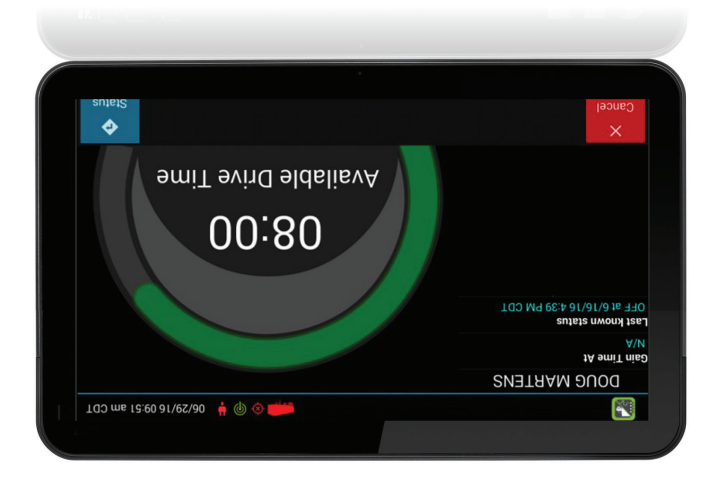

### **Final del día**

Cuando esté listo para terminar su turno, use el botón 'Trailers' para quitar los tráilers y luego use el botón 'Status' para salir. Asegúrese de salir antes de apagar el motor. Deberá completar el DVIR después del viaje cada vez que salga de turno para todos los recursos en la lista.

*\*Según el reglamento, los primeros 10 días puede que el sistema no muestre las horas disponibles en la tableta. El sistema todavía está capturando información y generando registros, que están disponibles en el portal de eFleetSuite.*

1. Asegúrese de que el ícono del estado de conexión se encuentra en verde o ámbar y que el motor está encendido.

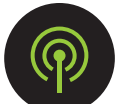

- 2. Toque las palabras 'Enter Driver ID' (Ingresar identificación de conductor).
- 3. Ingrese la identificación de conductor con el teclado de la pantalla y toque el botón 'Enter' (Intro) o 'Done' (Finalizado).
- 4. Toque 'Sign In'.
- 5. Revisión y vista preliminar disponibles.
	- a. Verifique la barra de estatus de progreso del tiempo de manejo para ver las horas disponibles.\*
	- b. Verifique su último estatus.
	- c. Si la barra no llega a 8, 10 u 11 horas completas (dependiendo de su perfil de operador), verifique 'Gain Time At:' para ver cuánto tiempo debe esperar antes de que se reconfiguren sus siguientes horas.
	- d. Toque 'Cancel' (Cancelar) para salir del proceso de registro.
	- e. Toque 'Status' (Estatus) para ingresar en el sistema.

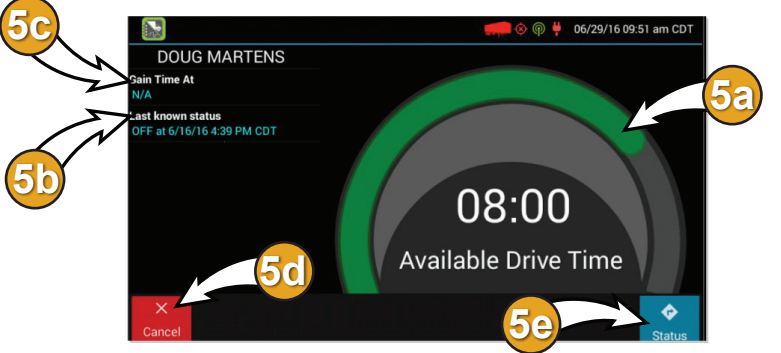

6. Elija el botón 'On Duty (Driver)' (En turno (Conductor)) para comenzar su día. Este estado lo coloca en turno, no manejando, hasta que el sistema detecta que su vehículo se está moviendo. Use el botón 'On Duty (Not Driver)' (En turno (No conductor)) únicamente si será pasajero en el vehículo o según las indicaciones de su supervisor.

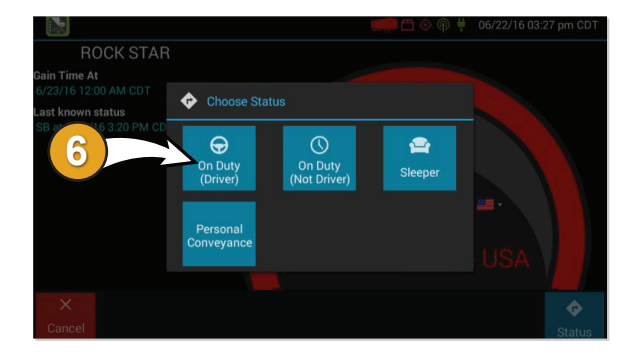

## **Embarques y DVIR**

- 1. Si se necesita un embarque nuevo, toque 'Shipment ID' (Identificación de embarque) Ingrese la identificación del embarque usando el teclado.
- 2. Toque 'Enter', 'Done' o 'Add' para agregar un embarque a la lista de la izquierda.
- 3. Para quitar un embarque, toque en la fila de ese embarque en la lista de la izquierda y luego toque 'Remove'.
- 4. Cuando termine, toque 'Next'.
- 5. Complete el DVIR para su vehículo antes del viaje.
- 6. Verifique la pantalla de información de inspección y toque el botón 'Request DVIR'.
- 7. Cuando reciba el DVIR, toque 'Next' para revisar el informe post viaje del último conductor.
- 8. Toque 'Next' para certificar y enviar. Toque el botón 'Yes' si está listo para operar y agregue cualquier anotación.
- 9. Toque 'Done'.
- 10. Para quitar o agregar más embarques, toque el botón 'Shipment' en el 'Driver Overview' (Resumen del conductor).

### **Administración de tráilers**

- 1. Toque el botón 'Trailers' en el 'Driver Overview'.
- 2. Toque la casilla ID. Ingrese la identificación del tráiler usando el teclado. Toque 'Enter', 'Done' o 'Add' para agregar.
- 3. Revise la información de inspección y toque 'Request DVIR'.
- 4. Si recibe el DVIR, revise el último DVIR.
- 5. Si no recibe el DVIR, complételo.
- 6. Toque 'No Defects' si no hay defectos.
- 7. Toque 'Add Defect' si tiene algún defecto que notificar.
- 8. Toque 'Next'.
- 9. Toque el botón 'Yes' si está listo para operar y agregue cualquier anotación.
- 10. Toque 'Done' cuando termine.
- 11. Continúe agregando tráilers y, cuando termine, toque 'Home'.
- 12. Ya está listo para comenzar a manejar.

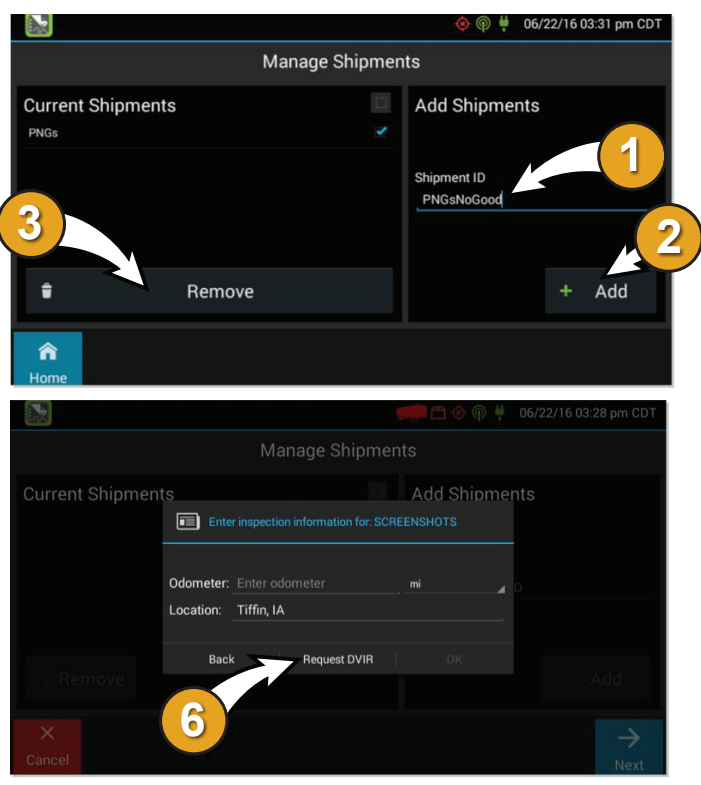

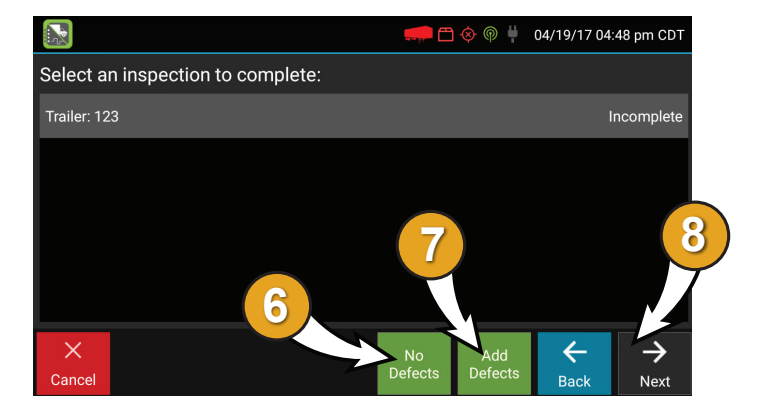

#### **¿Quiere más información sobre el sistema ELD?**

*Visite http://tinyurl.com/LearnELD para*

*inscribirse en uno de nuestros útiles seminarios en línea.*